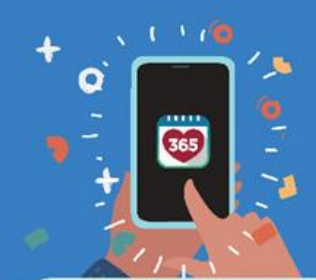

# : Healthy 365 App<br>: User Guide

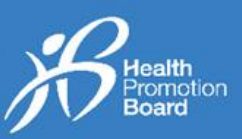

**1. உங்களது சுகாதார மேம்பாட்டு வாரிய உடலுறுதிக் கண்காணிப்புச் சாதனத்ததப் பபற்றுக்பகாண்ட பிறகு முதல்முதறயாகச் பசயல்படுத்துவது எப்படி**

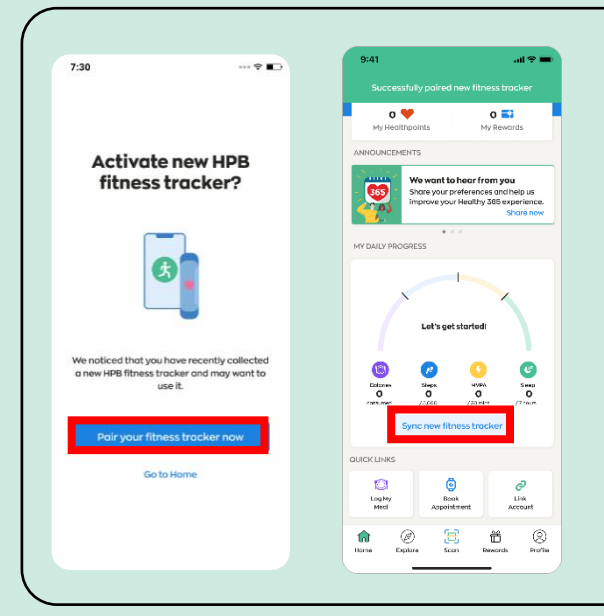

## **புதிய பங்மகற்பாளர்களுக்கு**

நீங்கள் Healthy 365 செயலியுடன் எந்தவோர் உடற்பயிற்சி சாதனத்தையும் இதற்குமுன் இதை வெர்க்கோதிருந்தோல், உங்களது புதிய சுகோதோர வேம்போட்டு ோரிய உடலுறுதிக் கண்காணிப்புச் சாதனத்தைத் தொடக்கி, Healthy 365 செயலி திறக்கப்பட்ட நிதலயில் இருக்கும் உங்கள் கைப்பேசிக்கு அருகில் வைக்கவும்.

நீங்கள் உந்தப்படும்வபோது, உங்களது HPB உடற்பயிற்சி ட்ராக்கரைச் செயல்படுத்த "Pair your fitness tracker now" பீது தட்டவும்.

Healthy 365 செயலியின் 'Home' பகுதியில், 'Sync new fitness tracker' மீது தட்டவும்.

## **திருமம்பிவருமம் பங்மகற்பாளர்களுக்கு**

புதிய சுகோதோர வேம்போட்டு ோரிய உடலுறுதிக் கண்கோைிப்புச் ெோதனத்ததஅண் மையில் பெற்றுக்பகொண் <sup>ட</sup> நீ ங்கள்*,* ஏற்கனவே வேவறொர்உடற்ெயிற்சி சொதனத்மத *Healthy 365* பசயலியுடன் இமண வசர்த்திருந்தொல்*,* புதிய சுகோதோர வேம்போட்டு ோரிய உடலுறுதிக் கண்கோைிப்புச் ெோதனத்தத இமண வசர்க்க பின்ேருை் பதரிவுகளில் ஒன்மறச்பசய்யலொை்.

# **பதரிவு 1: தானியக்க "Pop-Up" தகவல் மூலம்.**

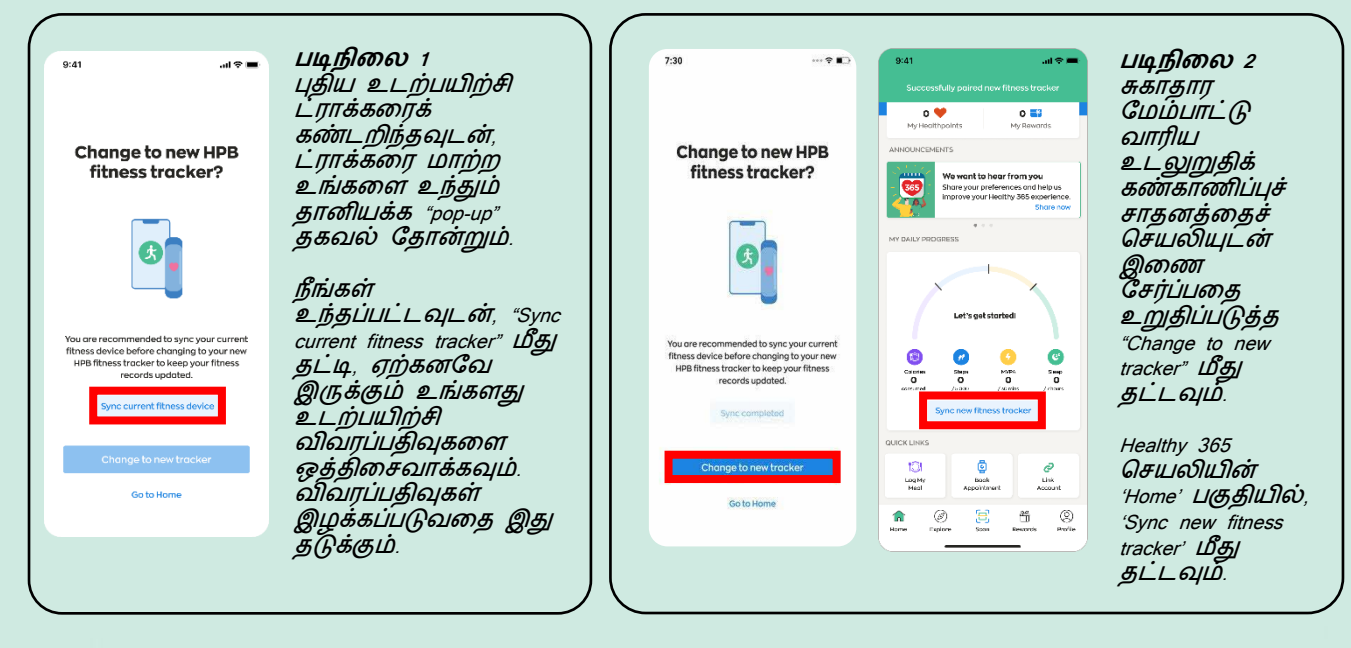

1

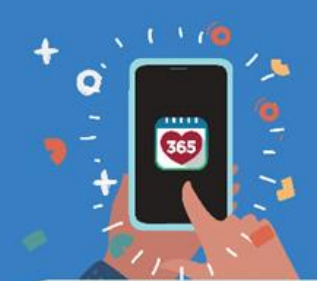

# **Healthy 365 App User Guide**

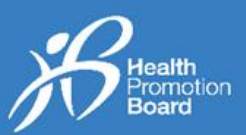

# **பதரிவு 2: சுயவிவரப் பக்கத்தின் மூலம்**

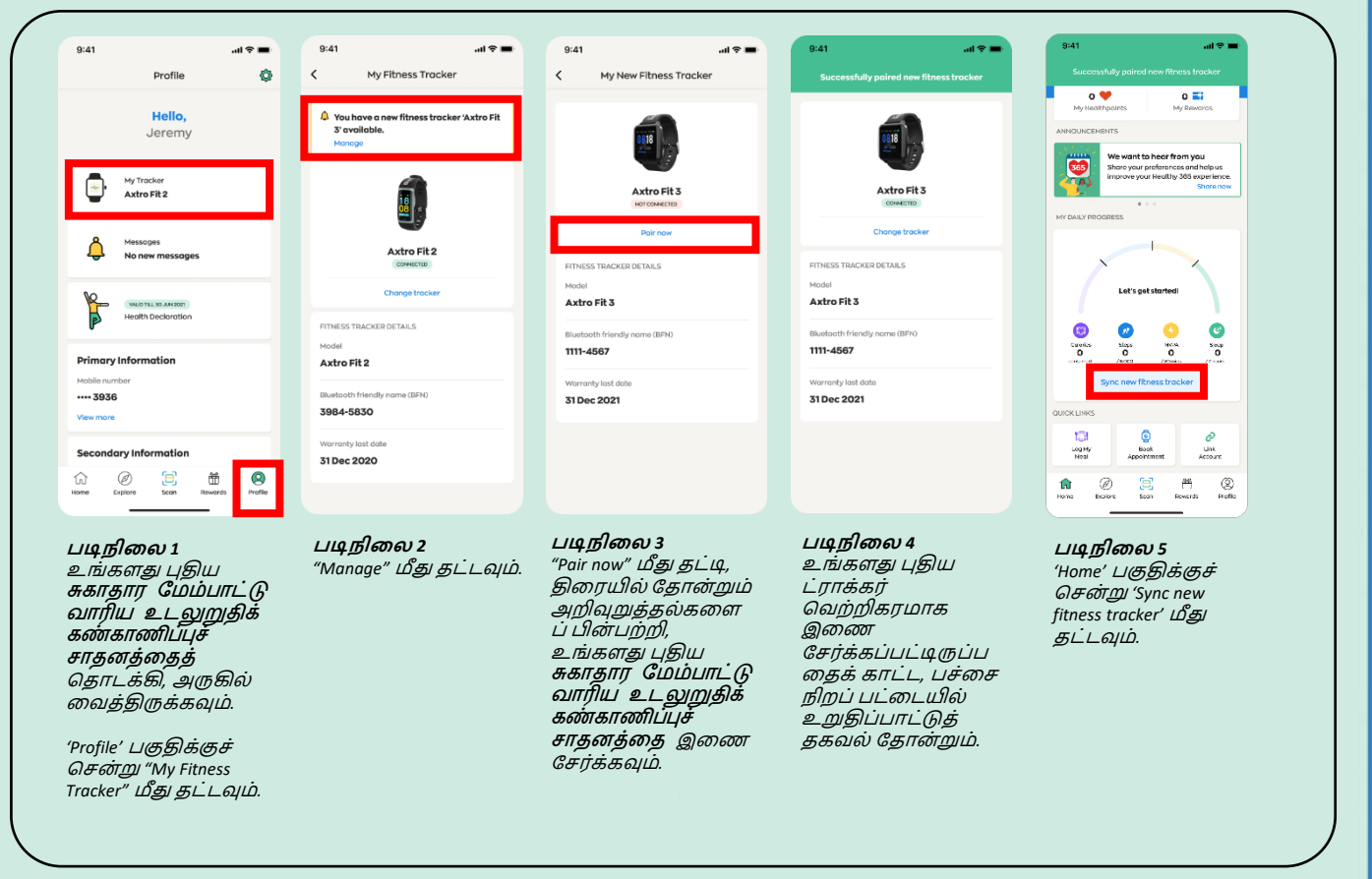

## **ஒத்திதசவாக்குவதில் பிரச்சதனயா?**

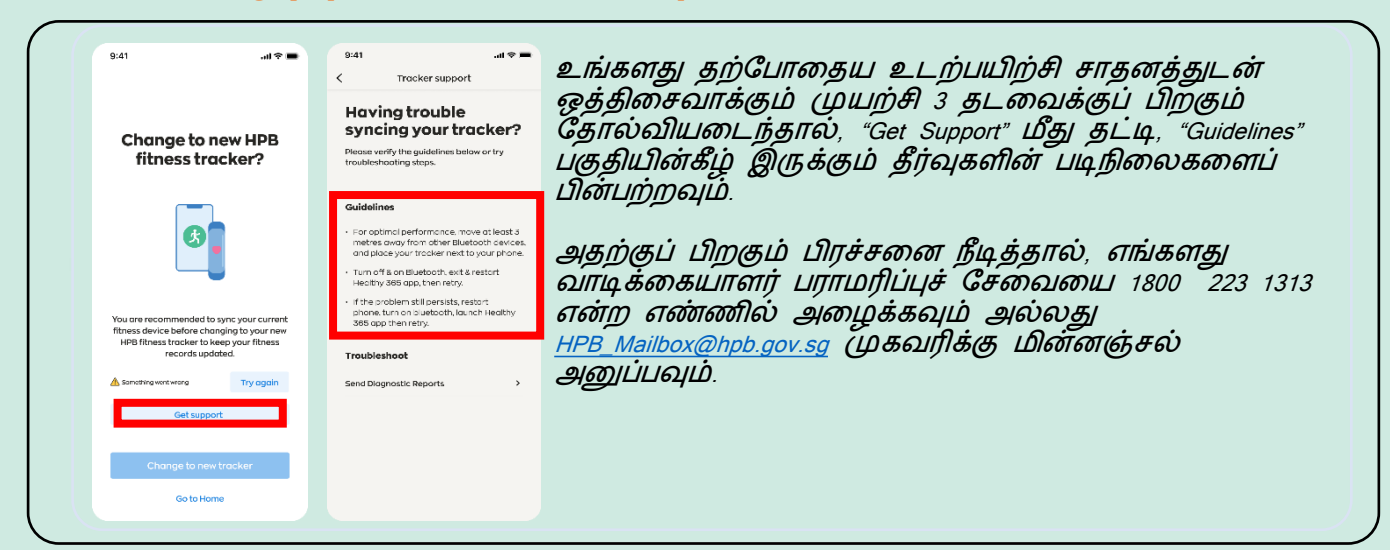

## **2. உங்களது சுகாதார மேம்பாட்டு வாரிய உடலுறுதிக் கண்காணிப்புச் சாதனத்தைச் Healthy 365 App** O 365 lealth Promotion<br>Board

# **செயை் படுத்துவதுஎப்படி**

இேற்றுக்குெ்பெொருந்துை்*: (i)* ேொங்கியசுகோதோர வேம்போட்டு ோரிய உடலுறுதிக் கண்கோைிப்புச் ெோதனம்*,* அல்லது *(ii)* இமண வசர்க்கெ்ெடொதசுகோதோர வேம்போட்டு ோரிய உடலுறுதிக் கண்கோைிப்புச் ெோதனம்

நீங்கள் எங்களது சாலைக்காட்சிகளில் அல்லது பெற்றுக்கொள்ளும் இடங்களில் உங்களது **சுகாதார மேம்பாட்**டு வாரிய உடலுறுதிக் கண்காணிப்புச் சாதனத்தைப் பெற்றுக்கொண்டிருந்தால், ட்ராக்கர் ஏற்கனவே செயல்படுத்தப்பட்டு, *,* இமண வசர்க்கெ்ெட்டிருக்குை்*.* நீ ங்கள்அமத ைறுெடியுை்பசயல்ெடுத்த வேண் டியதில்மல*.*

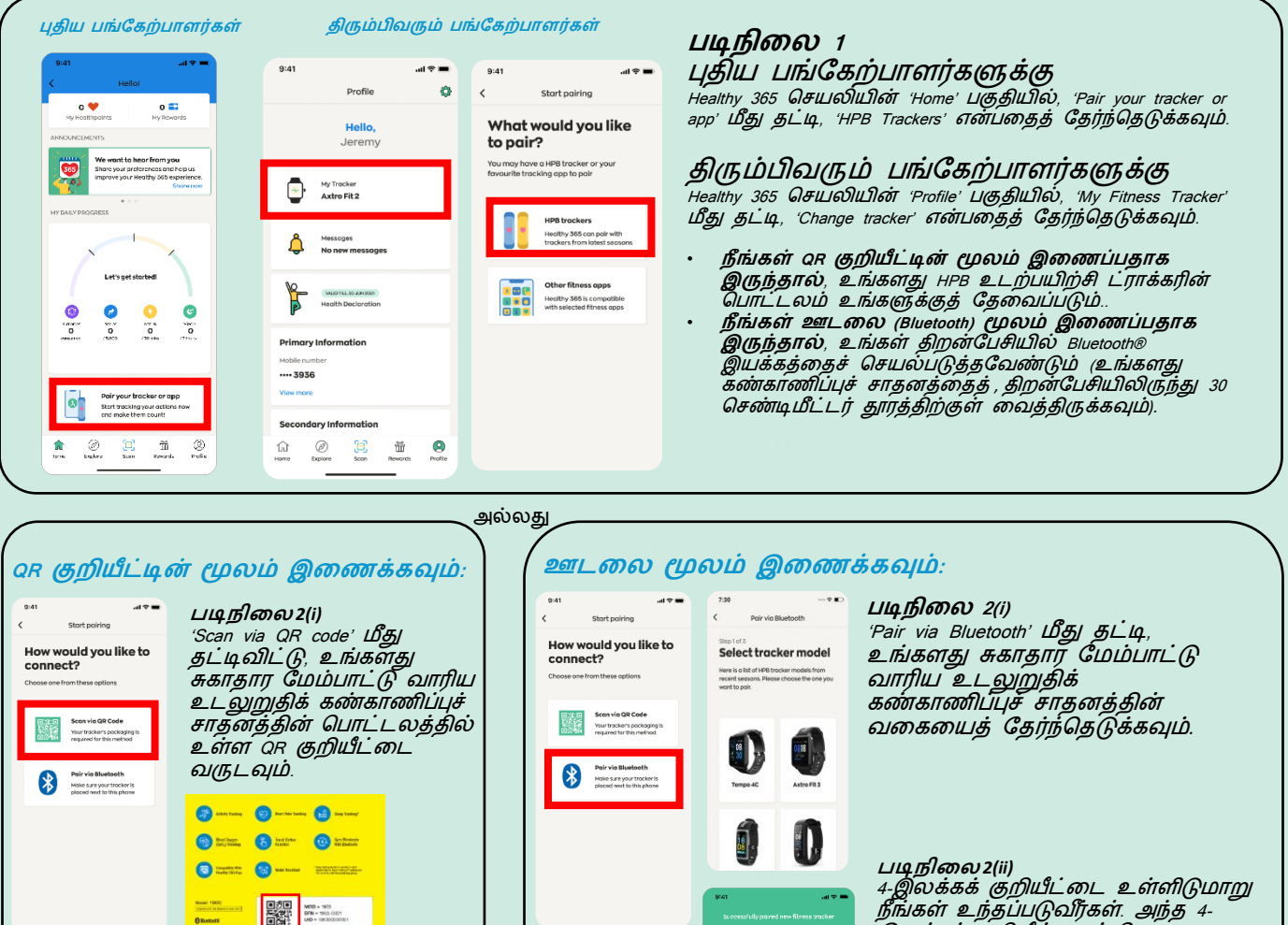

Input passcode

 $\frac{xx}{xx}$ 

5

 $\overline{8}$ 

 $\overline{\mathcal{I}}$ 

 $\,$  6

 $_{9}$ 

 $\frac{1}{2}$ ing.<br>Sept

 $\mathcal{L}$ 

 $\begin{tabular}{|c|c|c|c|} \hline $\mathfrak{S}$ & $\mathfrak{M} \quad \quad \ \, \mathfrak{S}$ \\ \hline \text{for} & \text{for} \quad \quad \ \ \, \text{for} \quad \ \ \, \, \text{for} \quad \ \, \, \text{for} \quad \ \, \, \text{for} \quad \ \, \end{tabular}$ 

 $\hat{\mathbf{m}}$ 

**படிநிலை** *2(ii)*

O

 $\frac{100}{100}$ 

ŵ

 $\circledcirc$   $\circledcirc$   $\circledcirc$   $\circledcirc$   $\circledcirc$   $\circledcirc$   $\circledcirc$   $\circledcirc$   $\circledcirc$   $\circledcirc$ 

Healthy 365 செயலியின் 'Home' பகுதியில், 'Sync new fitness tracker' மீது தட்டவும். ோழ்த்துகள்! உங்களது சுகோதோர வேம்போட்டு வாரிய உடலுறுதிக் கண்காணிப்புச் சாதனத்தை நீங்கள் வெற்றிகர்மாகச் செயல்படுத்தி விட்டீர்கள்.

நீங்கள் உந்தப்படுவீர்கள். அந்த 4-இலக்கக் குறியீட்தடப் சபற, உங்களது சுகோதோர வேம்போட்டு ோரிய உடலுறுதிக் கண்கோைிப்புச் சாதனம் மீது தட்டவும்.

குறியீட்டை உள்ளிட்டு *'Submit' மீது* தட்டவும்.

Healthy 365 செயலியின் 'Home' பகுதியில், 'Sync new fitness tracker' மீது தட்டவும்.

 ோழ்த்துகள்! உங்களது சுகோதோர வேம்போட்டு ோரிய உடலுறுதிக் கண்காணிப்புச் சாதனத்தை நீங்கள் வெற்றிகரமாகச் செயல்படுத்தி ிட்டீர்கள்.

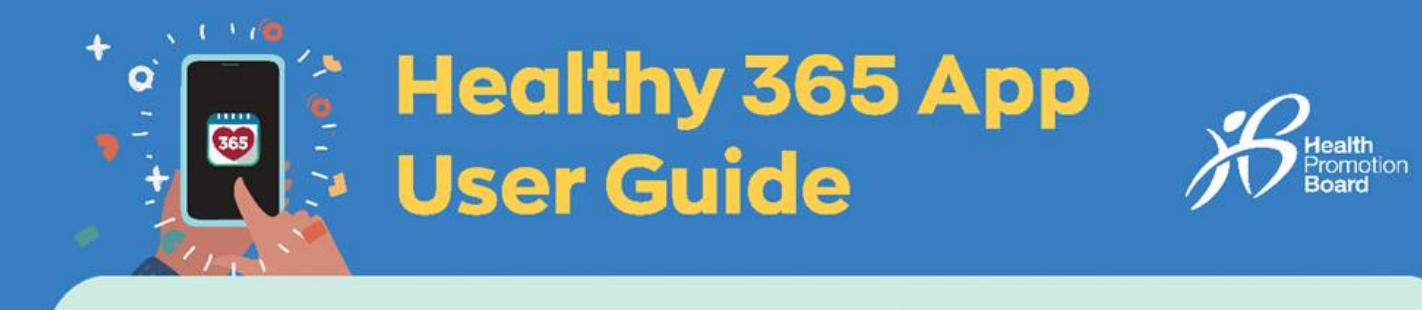

**3. மவமறார் உடற்பயிற்சி கண்காணிப்பு முதறதயச் பசயல்படுத்துவது எப்படி** *(***சுகாதார மேம்பாட்டு வாரிய உடலுறுதிக் கண்காணிப்புச் சாதனம் பயன் படுத்தாதவர்களுக்கு***)*

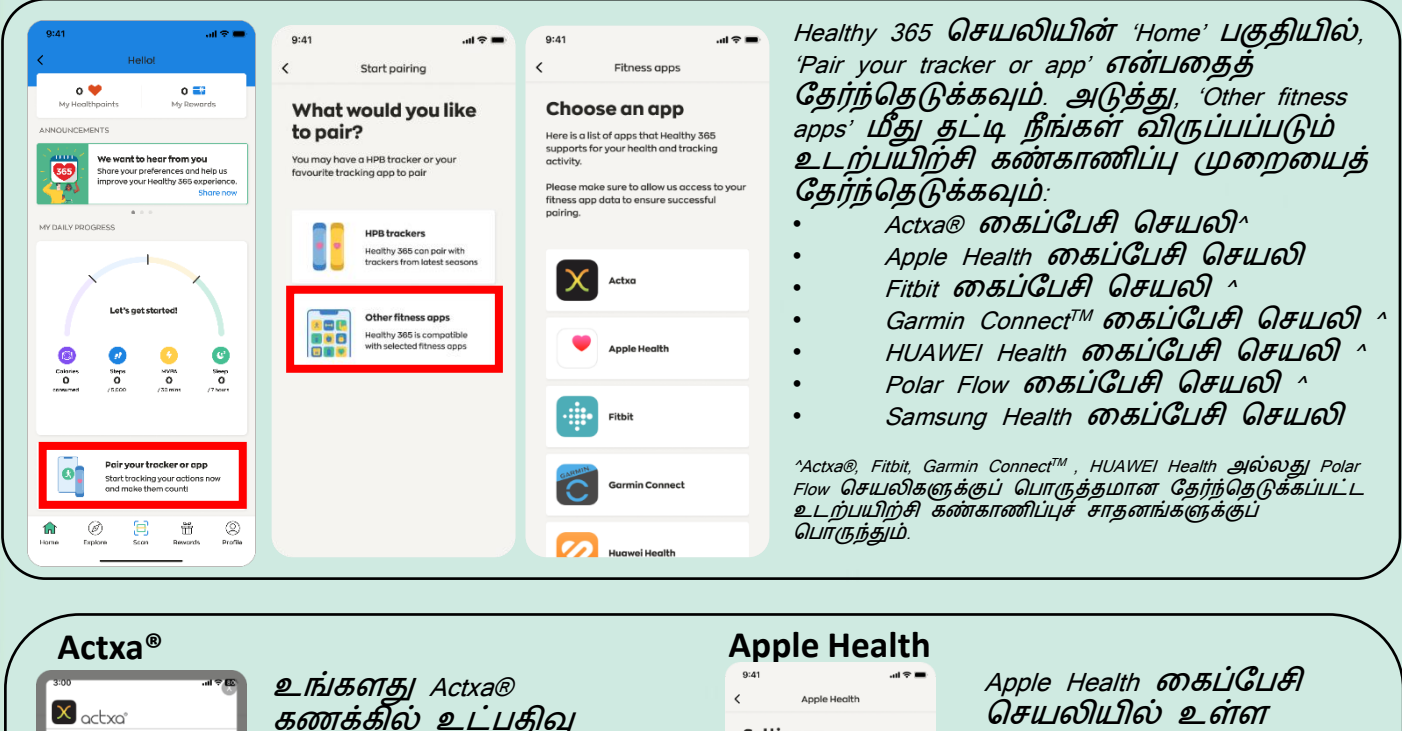

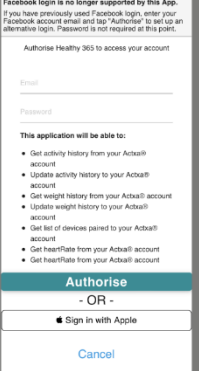

கைக்கில் உட்பதிவு செய்து, 'Authorise' மீது தட்டி, Healthy 365 செயலியின் அணுகலை அனுமதிக்கவும்.

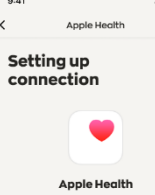

w Healthy 365 to access my steps and<br>rt rate data to track my fitness activity

உங்களது உடற்பயிற்சித் தகவலை அணுக Healthy ்365 செயலிக்கு அனுமதி ழங்கவும்.

#### **Fitbit**

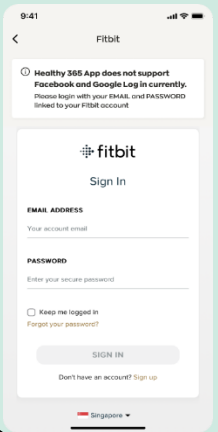

உங்களது Fitbit கணக்கில் உட்பதிவு செய்யவும்.

நீங்கள் விருப்பப்படும் .<br>Fitbit **ட்ராக்கரைக்** தேர்ந்தெடுத்து, Fitbit கைப்பேசி செயலியில் உள்ள உங்களது உடற்பயிற்சித் தகவலை அணுக Healthy 365 செயலிக்கு அனுமதி ழங்கவும்.

### **Garmin ConnectTM**

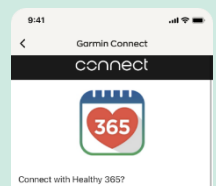

aunt Sien-In

உங்களது Garmin Connect™ கைக்கில் உட்பதிவு செய்து, Garmin Connect™ கைப்பேசி செயலியில் உள்ள உங்களது உடற்பயிற்சித் தகவலை அணுக Healthy 365 செயலிக்கு அனுமதி ழங்கவும்.

4

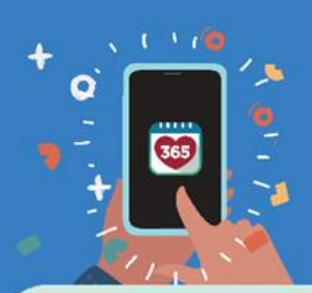

# : Healthy 365 App<br>:- User Guide

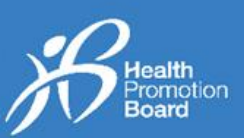

### **HUAWEI Health Polar Flow**

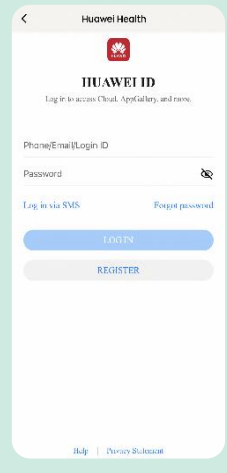

உங்களது HUAWEI அதடயோளப் சபயருடன் உட்பதிவு செய்யவும்.

HUAWEI Health கைப்பேசி செயலியில் உள்ள உங்களது உடற்பயிற்சிக் தகவலை அணுக Healthy 365 செயலிக்கு அனுமதி வழங்கவும்.

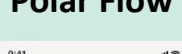

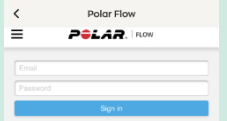

உங்களது Polar Flow கைக்கில் உட்பதிவு செய்யவும்

நீங்கள் விருப்பப்படும் Polar கண்கோைிப்புச் சாதனத்தை வதர்ந்சதடுத்து, Polar Flow கைப்பேசி செயலியில் உள்ள உங்களது உடற்பயிற்சித் தகவலை அணுக Healthy 365 செயலிக்கு அனுமதி ழங்கவும்.

#### **Samsung Health**

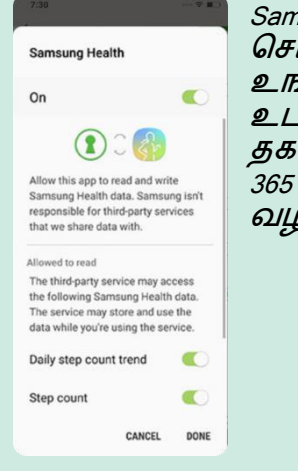

rsung Health **பைக்ப்பேசி** செயலியில் உள்ள <u>ப்களது</u> <u>.ற்பயிற்சித்</u> வலை அணுக Healthy செயலிக்கு அனுமதி ழங்கவும்.

## \* Healthy 365 App<br>\* User Guide Q **as** ealth neann<br>Promotion<br>Board

**4. உடற்பயிற்சி கண்காணிப்பு முதறதய ோற்றுவது எப்படி**

உங்களது உடற்பயிற்சி கண்காணிப்பு முறையை மாற்றும் முன் ஏற்கனவே உள்ள தகவல்களை ஒத்திசைவாக்கவும்.

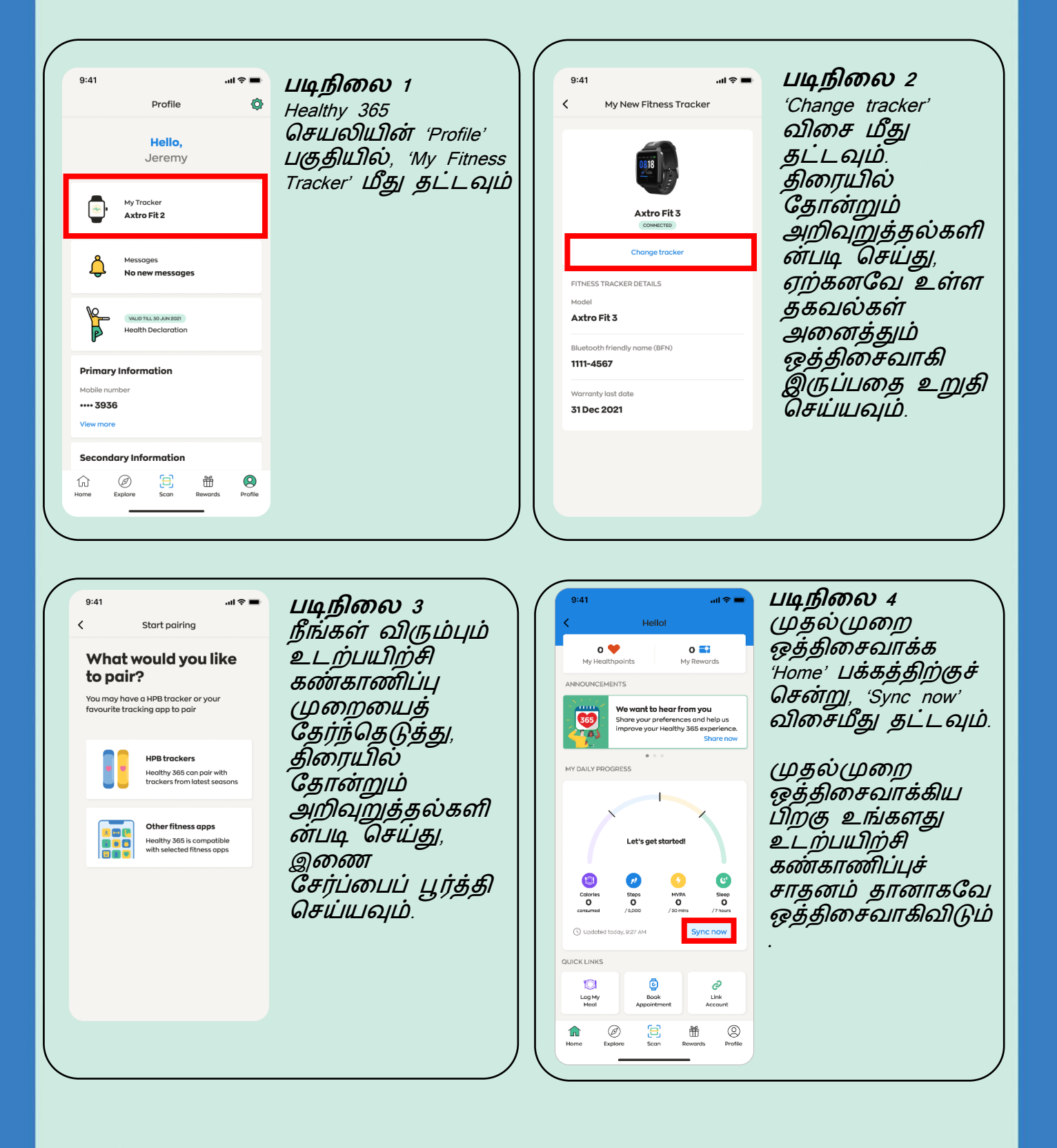